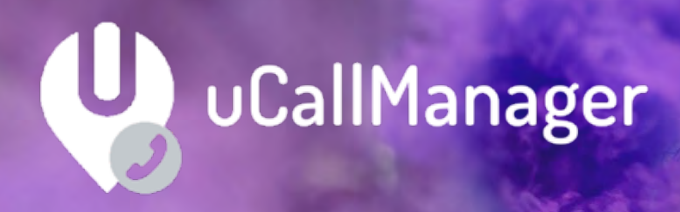

# **Handleiding**

Universal IT 09-05-2023 v. 1.2.3.0 KBA-01511-N2F6

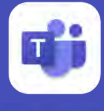

WTC Arnhem, Nieuwe Stationsstraat 10 6811 KS Arnhem, The Netherlands

NL [tel: +31 26 2020020](tel:+31%2026%202020020) BE [tel: +32 3 7470004](tel:+32%203%207470004)

O

Gold **Microsoft** Partner Microsoft

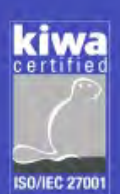

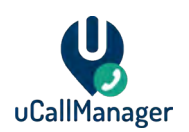

# <span id="page-1-0"></span>Inhoudsopgave

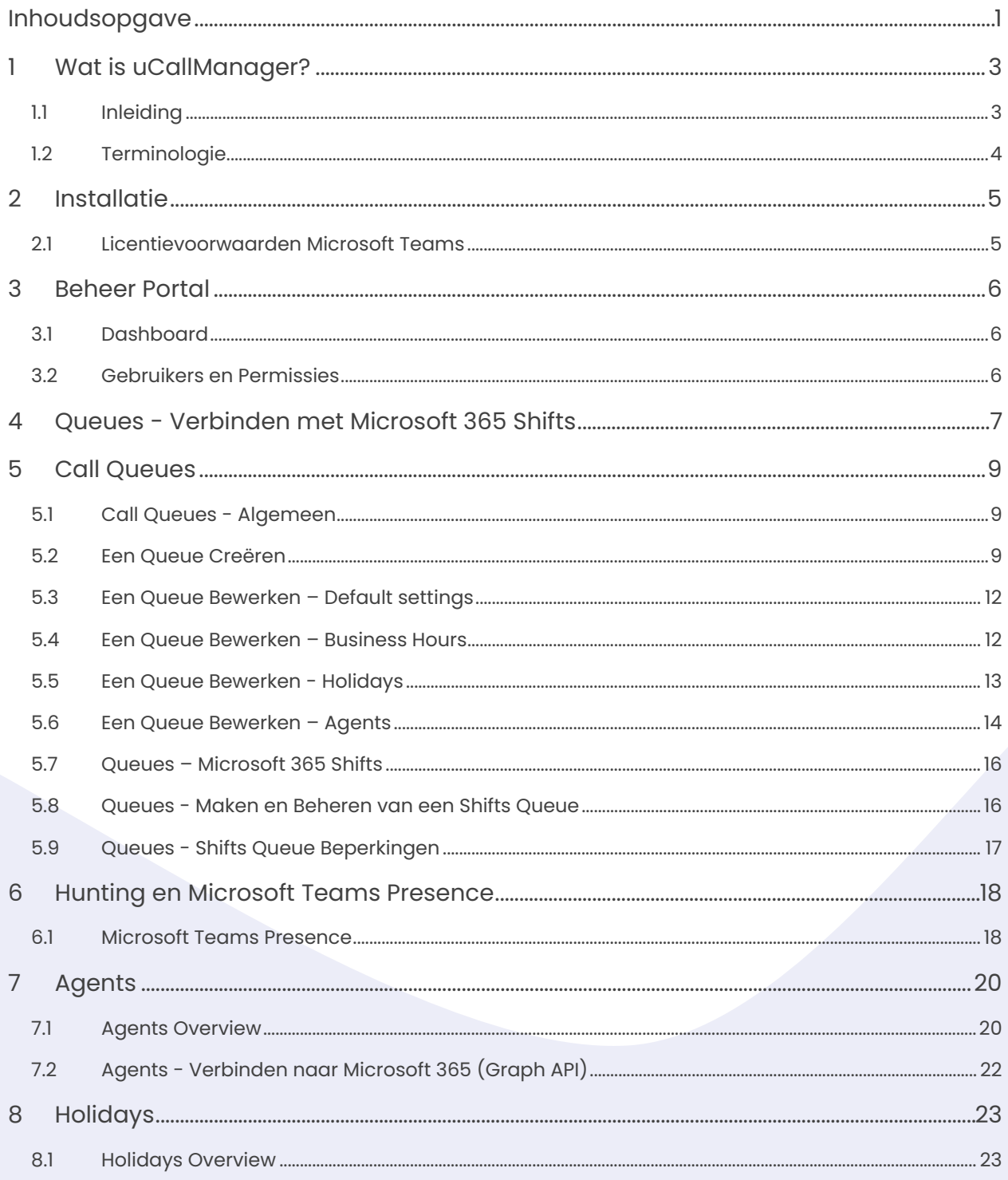

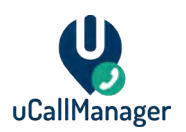

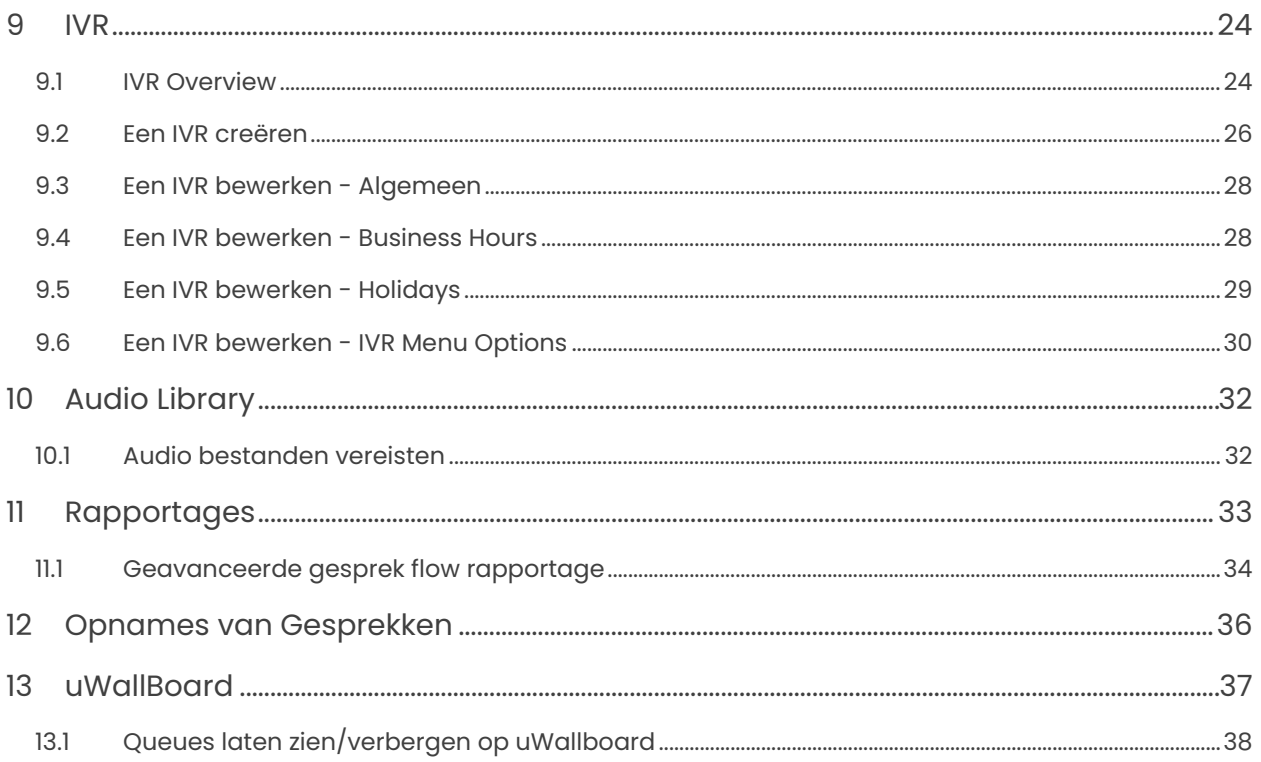

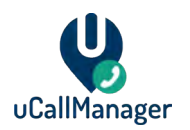

## <span id="page-3-0"></span>**1 Wat is uCallManager?**

## <span id="page-3-1"></span>**1.1 Inleiding**

Microsoft Teams wordt in vele organisaties al intensief gebruikt voor chat, onderling bellen en conferencing. Een logische volgende stap is om telefonie te integreren in Microsoft Teams. Dit is mogelijk door het toevoegen van Phone System licenties aan Microsoft 365 waarbij Microsoft standaard een auto attendant functie biedt en de mogelijkheid om een wachtrij in te stellen. UCallManager gaat een stapje verder met geavanceerde functies voor callroutering op basis van beschikbaarheidsinformatie (presence), nummerkeuze, wallboard en power BI reporting functies. Uiteraard kunnen de huidige telefoonnummers gebruikt worden in de uCallManager.

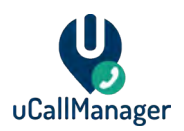

## <span id="page-4-0"></span>**1.2 Terminologie**

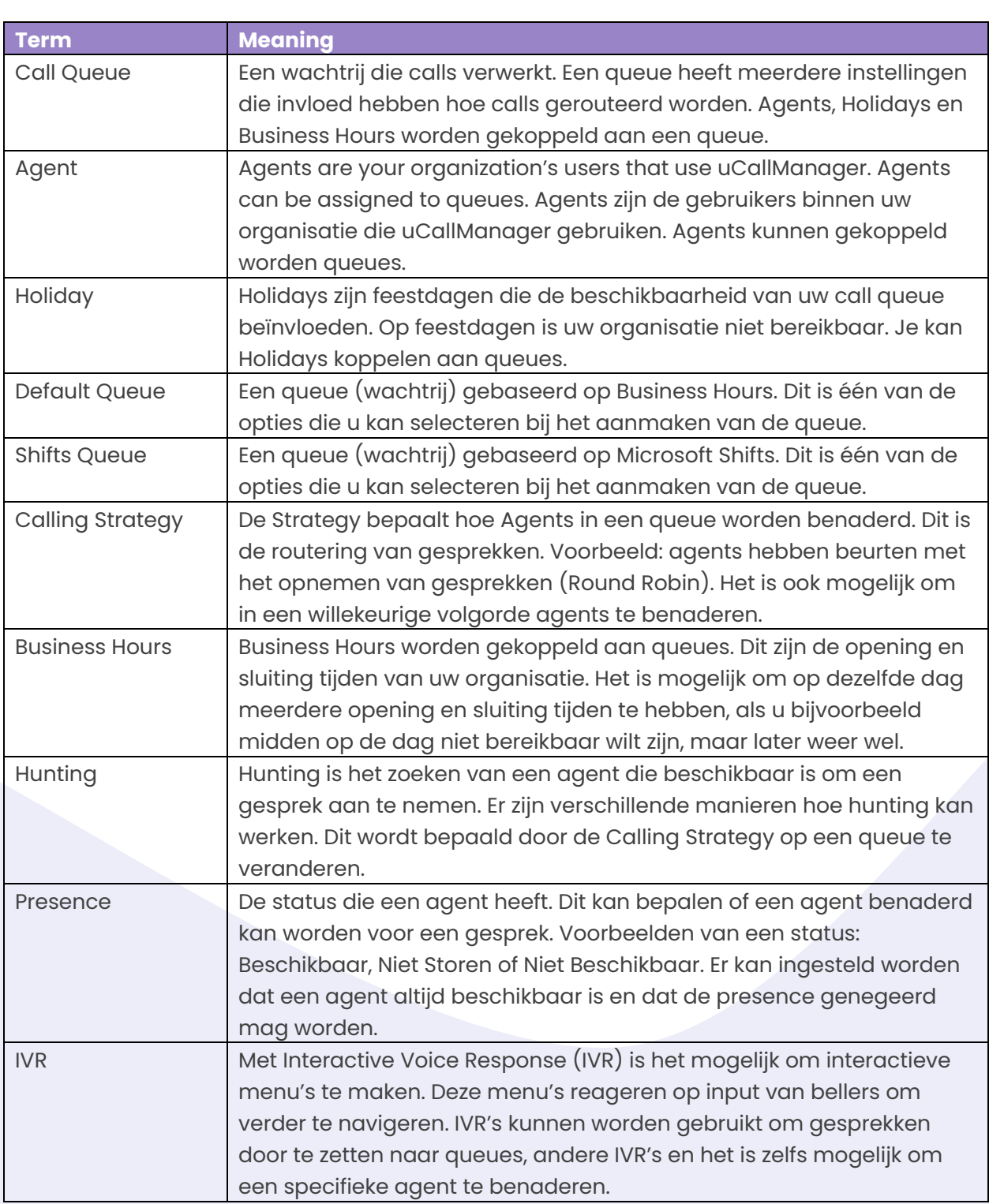

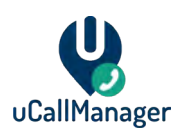

## <span id="page-5-0"></span>**2 Installatie**

De initiële installatie van uCallManager wordt uitgevoerd door Universal IT. Als uw organisatie al een oplossing heeft voor telefonie, helpen wij u om de overstap naar uCallManager te maken. Wij zullen uw huidige telefonie omgeving infrastructuur bekijken en u adviseren hoe u huidige functionaliteit overzet naar uCallManager.

Er zijn een aantal randvoorwaarden waaraan voldaan moet worden:

- PTSN-nummers moeten beheerd worden door Universal IT. Wij zullen u assisteren in het porteren van nummer als dit nodig is.
- (MS Teams). Universal IT heeft Global Admin permissies nodig op uw Microsoft 365 tenant nodig om de functie Direct Routing te configureren.
- Skype for Business Online (Microsoft 365) wordt niet ondersteund.

## <span id="page-5-1"></span>**2.1 Licentievoorwaarden Microsoft Teams**

De mogelijkheid om telefonie te gebruiken in Microsoft Teams is afhankelijk van het type licentie per gebruiker. Iedere gebruiker die telefonie voor Teams en uCallManager wil gebruiken moet voldoen aan de licentievoorwaarden. Zie documentatie Microsoft voor actuele informatie: [https://docs.microsoft.com/nl-nl/microsoftteams/teams-add-on](https://docs.microsoft.com/nl-nl/microsoftteams/teams-add-on-licensing/microsoft-teams-add-on-licensing)[licensing/microsoft-teams-add-on-licensing](https://docs.microsoft.com/nl-nl/microsoftteams/teams-add-on-licensing/microsoft-teams-add-on-licensing)

Universal IT kan u assisteren in het selecteren van de juiste licenties voor Teams. Wij geven u advies tijdens de initiële inrichting van uCallManager. Wanneer u minder dan 300 gebruikers heeft, raden wij aan om Microsoft 365 Business Voice licenties aan te schaffen. Als u meer dan 300 gebruikers heeft, raden wij aan om Teams Phone Standard licenties aan te schaffen. Deze licenties zijn beide zonder Calling Plan. Direct Routing routeert telefonie via Universal IT, dus belminuten van Microsoft zijn niet van toepassing.

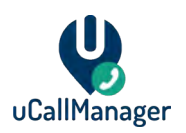

## <span id="page-6-0"></span>**3 Beheer Portal**

U kunt het beheer portal benaderen op [https://portal.universal.cloud/.](https://portal.universal.cloud/) U kunt hier inloggen met de gegevens die u heeft ontvangen van Universal IT. U kunt op deze pagina ook een wachtwoord reset verzoeken. Als u uw gebruikersnaam bent vergeten, neem dan contact op met Universal IT.

Als u heeft ingelogd op de portal, komt u op de hoofdpagina van de portal. U kunt uCallManager beheren door te klikken op de **uCallManager** knop in het linker venster. Als Universal IT andere diensten voor uw organisatie biedt, kunt u meerdere opties zien in het menu. Deze opties vallen buiten scope voor deze handleiding.

## <span id="page-6-1"></span>**3.1 Dashboard**

De uCallManager laat u een korte opsomming zien van uw call queues, agents en feestdagen. U kunt klikken op de link onder deze opties om deze te beheren, of u kunt hiervoor het linker menu gebruiken.

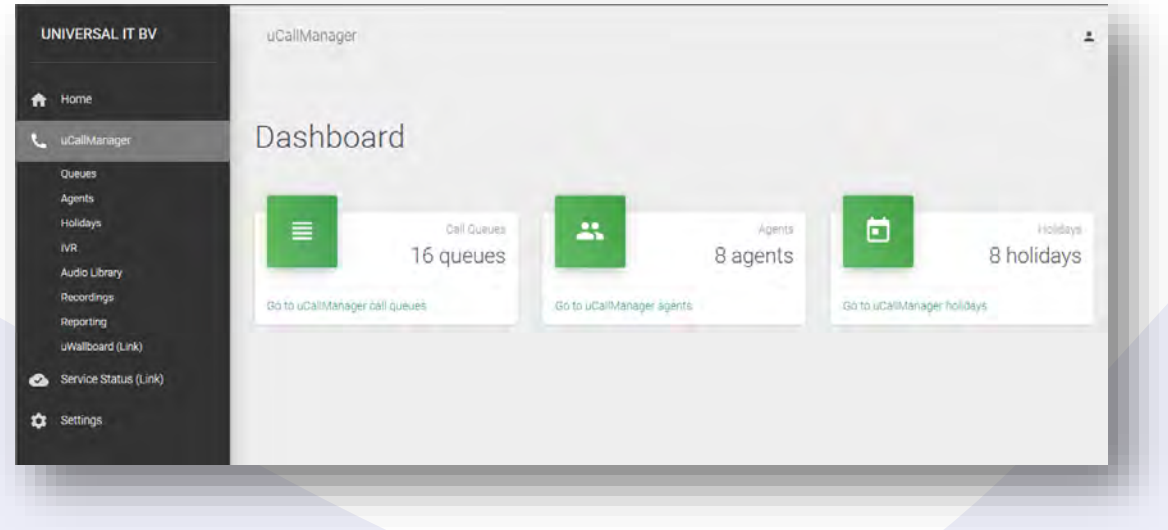

## <span id="page-6-2"></span>**3.2 Gebruikers en Permissies**

Het is mogelijk dat meerdere mensen in uw organisatie uCallManager kunnen beheren van de beheer portal. Er bestaan diverse permissies die bepalen welke toegang uw medewerkers hebben. Het is mogelijk om voor elk apart menu lees of bewerk rechten te hebben, dus het is mogelijk om specifieke pagina's af te schermen. Neem contact op met Universal IT om medewerkers toegang te geven tot de uCallManager portal.

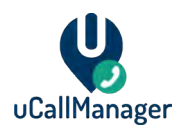

## <span id="page-7-0"></span>**4 Queues - Verbinden met Microsoft 365 Shifts**

Voordat u Agents en Queues instelt, raden we u aan verbinding te maken met de Microsoft 365 Graph API. Deze verbinding zal worden gebruikt voor twee dingen:

- Om de presence van Teams-gebruikers op te halen (voorbeeld: Beschikbaar, Bezet, etc).
- Om de informatie van Microsoft Shifts over de beschikbaarheid van agents op te halen.

uCallManager gebruikt de Microsoft Graph API om een connectie te maken naar uw Microsoft 365 tenant. Deze connectie verzameld data betreffend uw gebruikers en Microsoft Shifts instellingen. De eerste keer dat iemand in uw organisatie probeert te verbinden met de Graph API, dient deze persoon te beschikken over een Global Admin rol in Microsoft 365. Hierna kan iedere persoon in uw organisatie verbinding maken met de Graph API.

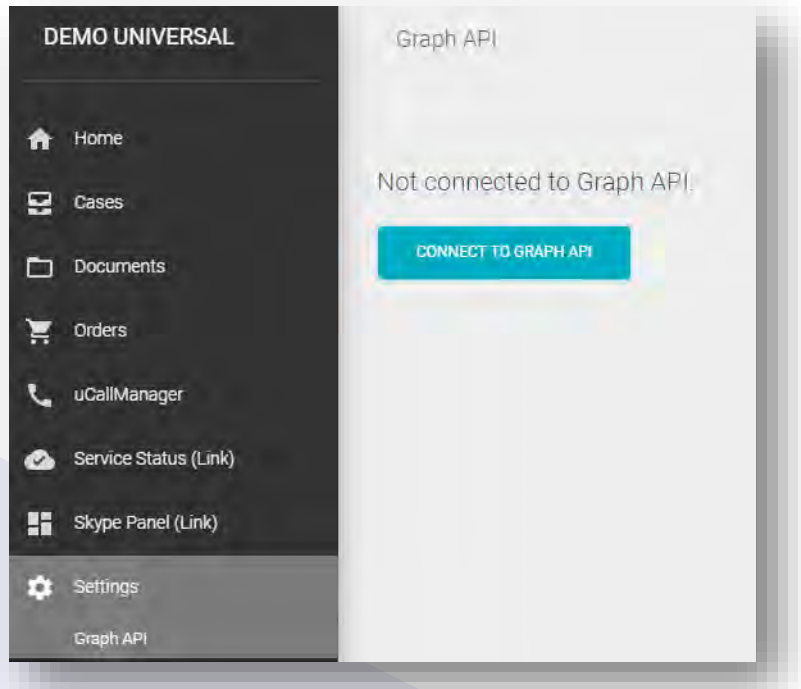

Uw browser opent een Microsoft 365 inlogpagina en vraagt vervolgens om toestemming te geven voor het gebruik van de Graph API.

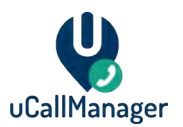

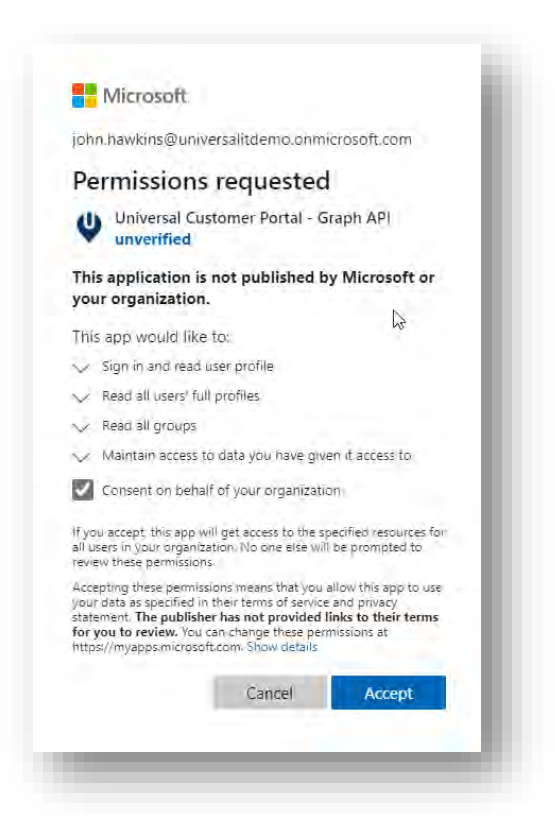

Klik op **Consent on behalf of your organization** en op **Accept**. Als u klaar bent, wordt u terug gebracht naar de Universal Portal en kunt u zien dat uCallManager verbonden is met de Graph API.

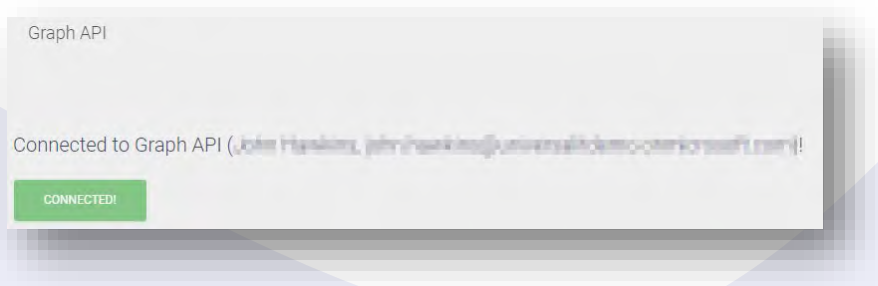

Om de verbinding met de Graph API te verbreken, dient u contact op te nemen met Universal IT Support.

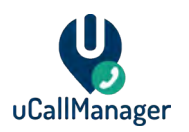

## <span id="page-9-0"></span>**5 Call Queues**

## <span id="page-9-1"></span>**5.1 Call Queues - Algemeen**

In het **Call Queues** menu heeft u een overzicht van alle queues. Druk rechtsboven op het plus (+) symbool om een queue aan te maken. Klik op een bestaande queue om deze te bewerken. U kunt de volgende eigenschappen vinden in het overzicht.

- **Name –** Naam van de queue.
- **Type –** Kan een Default Queue zijn of een Shifts Queue.
- **Phone Number** Het telefoonnummer wat gekoppeld is aan de queue.
- **Max Members –** Het maximumaantal agents die in de queue mogen.
- **Next Queue** Optioneel. Als dit ingevoerd is, worden gesprekken doorgezet naar een andere queue naar een bepaalde tijd dat agents niet opnemen. Deze tijd is in te stellen.
- **Next Queue (Outside of Business Hours) –** Optioneel. Als dit ingevoerd is, worden gesprekken die buiten de Business Hours vallen doorgezet naar een specifieke queue.

#### <span id="page-9-2"></span>**5.2 Een Queue Creëren**

Druk rechtsboven op het plus (+) symbool om een queue aan te maken. Onderstaande instellingen zijn verplicht.

- **Queue Name** De naam van de queue.
- **Query Type** Kan een Default Queue zijn of een Shifts Queue.
- **Max Member** The maximum number of Agents that can join the queue. Het maximumaantal agents die in de queue kunnen.
- **Phone Number** Het telefoonnummer wat gekoppeld is aan de queue.
- **Strategy** De call strategy die de queue gebruikt. Zie onderstaande tabel.
- **Show on Wallboard** Bepaalt of de queue wordt weergeven op **uWallBoard**.

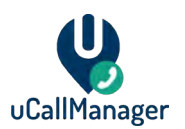

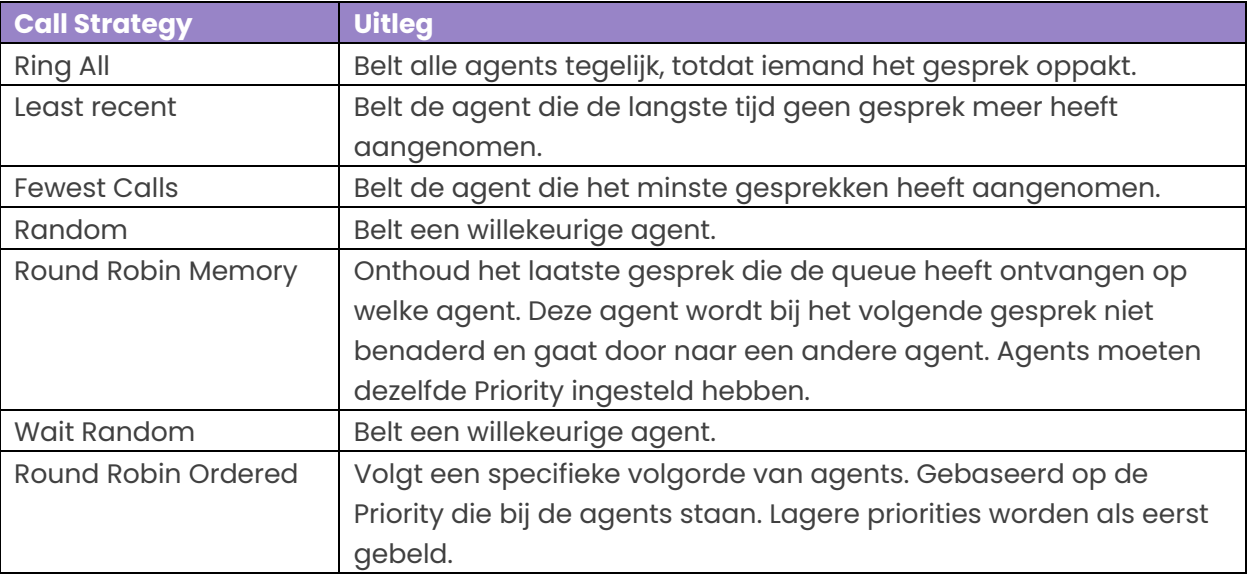

Vervolgens zijn er de **Hunting Settings**

- **Timeout (seconds)** Het aantal seconden een agent heeft om een gesprek aan te nemen, voordat deze doorgezet wordt naar een andere agent of queue.
- **Retry (seconds)** Het aantal seconden nadat een agent niet heeft opgenomen, dat een gesprek opnieuw aangeboden wordt aan de queue.
- **Absolute Timeout (seconds) –**De maximale tijd da teen gesprek in de queue aangeboden kan worden, voordat deze de verbinding verbreekt, of doorzet naar een andere queue.
- **Service Level (seconds) –**Definieert het Service Level voor de queue. Deze waarde wordt gebruikt in het Reporting menu om te zien of gesprekken binnen het Service Level worden opgenomen.
- **Hunt Agents when Away** Staat standard op **Yes.** Als agents in MS Teams voor een specifieke tijd inactief zijn of hun werkstation vergrendelen, wordt hun status automatisch op **Away** gezet. Met deze optie worden agents benaderd, zelfs als hun status op **Away** staat.

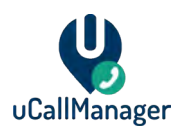

Vervolgens zijn er Queue Navigation Settings

- **Join When Empty** Als u **No** instelt en er zijn geen beschikbare agents in de queue, wordt het gesprek verbroken of doorgezet naar een andere queue (zie **Next Queue**  instellingen). Als u **Ja** instelt worden gesprekken geplaatst in de queue, zelfs als er geen beschikbare agents zijn.
- **Leave When Empty** Als u **Yes** instelt dan worden binnenkomende gesprekken bij een lege queue (geen beschikbare agents) doorgezet naar een andere queue (**Next Queue)** of wordt de verbinding verbroken.
- **Next Queue (Inside Business Hours)** De queue waar een gesprek naar toe gaat als alle agents niet beschikbaar zijn om de call aan te nemen. Deze instelling is alleen van toepassing binnen ingestelde Business Hours.
- **Next Queue (Outside Business Hours)** De queue waar een gesprek naar toe gaat als alle agents niet beschikbaar zijn om een call aan te nemen. Deze instelling is alleen van toepassing buiten ingestelde Business Hours.

De laatste instellingen zijn de **Sound Settings.**

- **Enable Audio Recording –** Zet het opnemen van gesprekken aan. U kunt deze gesprekken later beluisteren.
- **On Hold Music –** De wachtrij muziek. Het zelf uploaden van muziek is momenteel niet mogelijk. Neem contact op met Universal IT hiervoor.
- **Open Sound –** Het welkomstbericht dat afspeelt wanneer een queue gebeld wordt. Het zelf uploaden van een bericht is momenteel niet mogelijk. Neem contact op met Universal IT hiervoor.
- **Close Sound** Het bericht dat afspeelt wanneer een queue gebeld wordt buiten de Business Hours. Het zelf uploaden van een bericht is momenteel niet mogelijk. Neem contact op met Universal IT hiervoor.

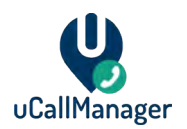

#### <span id="page-12-0"></span>**5.3 Een Queue Bewerken – Default settings**

Als u een queue selecteert in het **Call Queues Overview menu** kunt u alle instellingen zien van een queue. Vanaf hier kunt u instellingen, Business Hours, Holidays en Agents wijzigen. Druk op de **Edit Queue** knop om te beginnen met het bewerken van een queue. U ziet vervolgens dezelfde instellingen die er waren bij het maken van de queue.

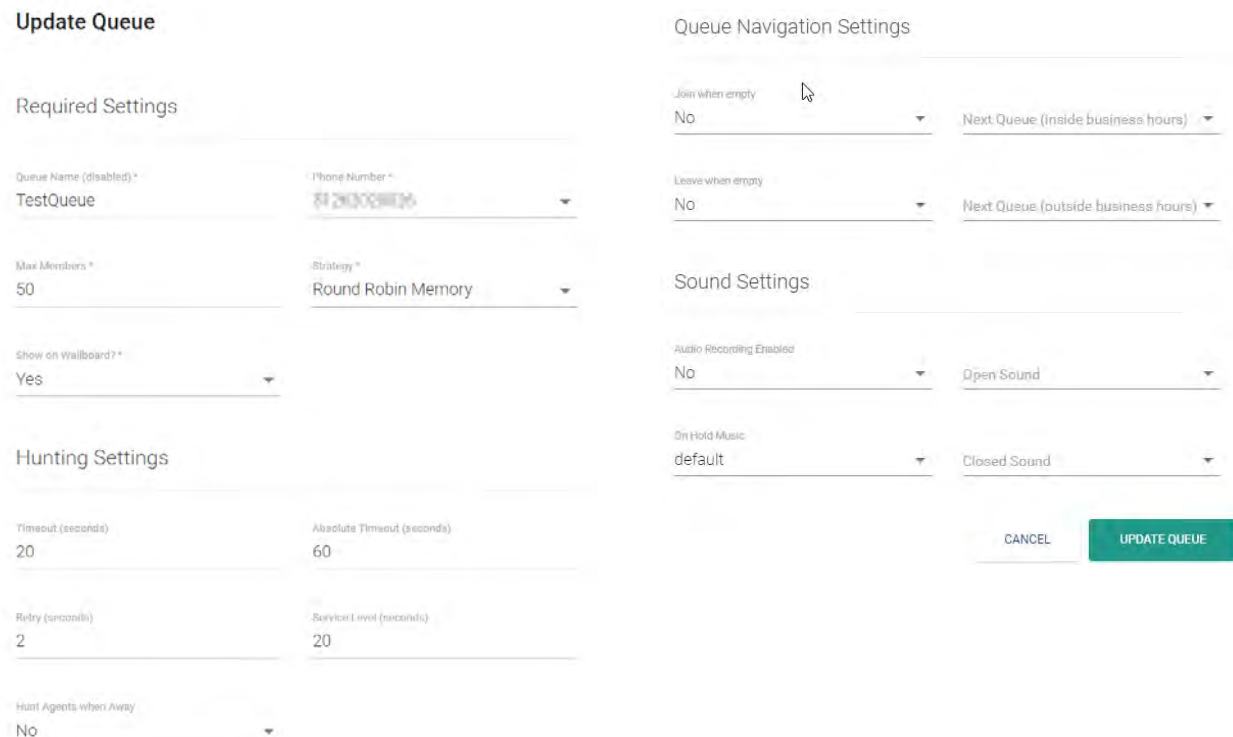

#### <span id="page-12-1"></span>**5.4 Een Queue Bewerken – Business Hours**

U kunt in het **Business Hours** menu u opening -en sluitingstijden aanpassen. Druk op het plus (+) symbool om Business Hours toe te voegen. Druk op het prullenbak icoon om specifieke Business Hours te verwijderen. U kunt meerdere Business Hours per dag aanmaken. Dit kan handig zijn als u bijvoorbeeld midden op de dag niet bereikbaar wilt zijn, i.v.m. bezetting.

Huidige tijdzone van Business Hours is UTC. Nieuwere versie van uCallManager zullen de mogelijkheid bieden om tijdzones te selecteren.

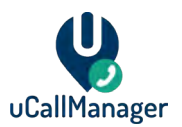

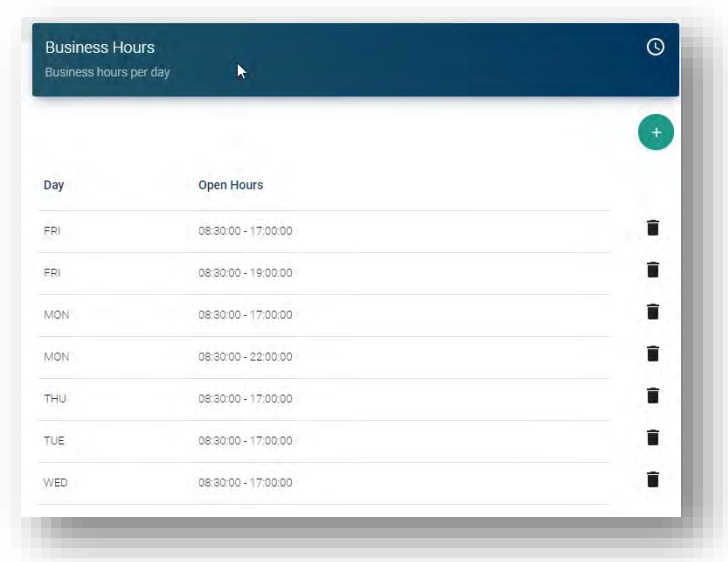

## <span id="page-13-0"></span>**5.5 Een Queue Bewerken - Holidays**

U kunt feestdagen toevoegen of verwijderen aan een queue in het **Holidays** menu. Druk op het plus (+) symbool om voor gedefinieerde Holidays toe te voegen. U kunt niet Holidays aanmaken binnen dit menu. Zoals later besproken in deze handleiding, kunt u Holidays aanmaken in een apart menu. Druk op het prullenbak icoon om Holidays uit een queue te halen. Dit verwijdert niet de onderliggende Holiday, alleen de koppeling naar de queue.

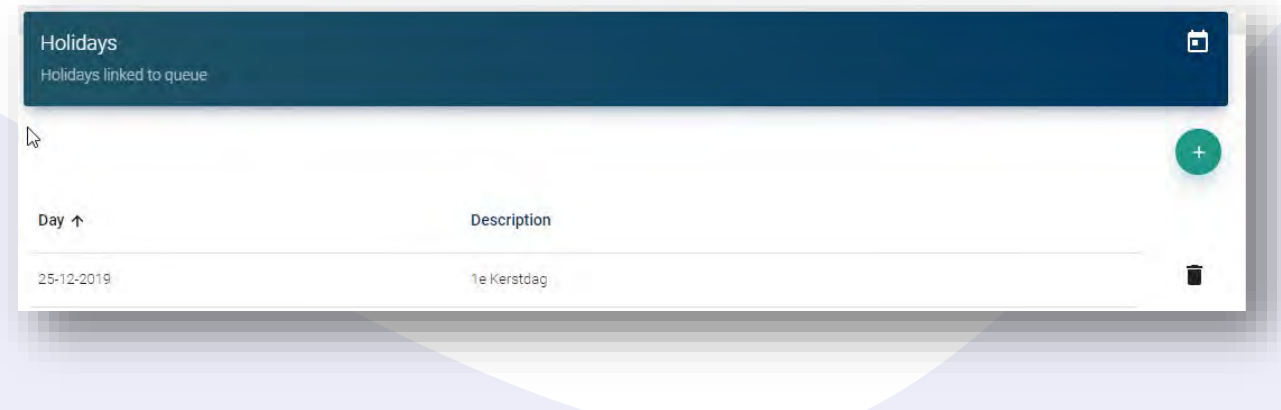

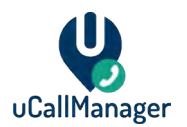

#### <span id="page-14-0"></span>**5.6 Een Queue Bewerken – Agents**

U kunt agents aan een queue koppelen in het **Agents** menu.

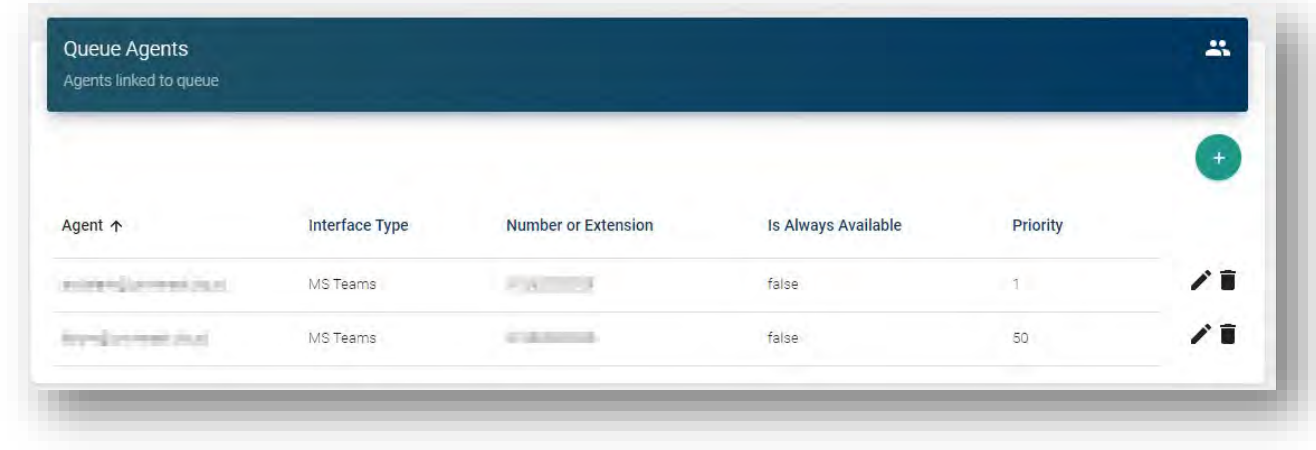

Gebruik het plus symbool (+) om bestaande agents toe te voegen aan de queue. U kunt agents maken in het **Agents** menu. Selecteer de agent en de **Priority**.

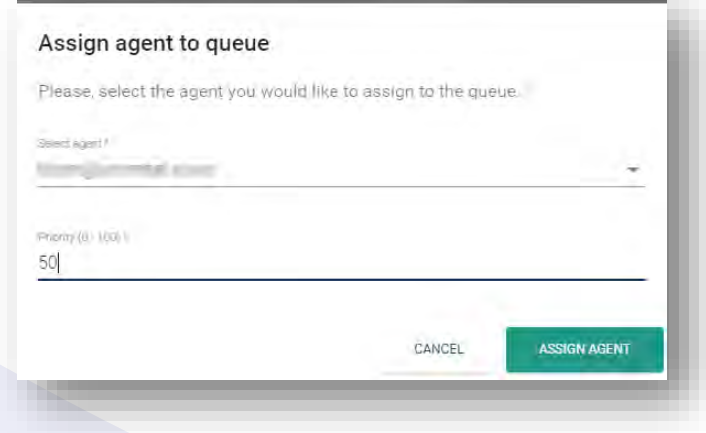

Het Agents menu laat u het volgende zien. **Agent –** The agent name.

- **Interface Type –** Dit beschrijft waar de gebruiker de call gaat ontvangen. Dit kan op Skype (on-premise), MS Teams of een andere VOIP-applicatie zijn. Alleen Universal IT kan dit instellen.
- **Number or Extension –** Het telefoonnummer of extensie van de agent.

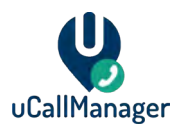

- **Is Always Available –** Negeer de presence (status) van een agent als deze instelling op **True** staat. Agent wordt gebeld zelfs als deze niet beschikbaar is.
- **Priority –**Kan ingesteld worden tussen 1 t/m 100. Dit bepaalt welke prioriteit de agent heeft binnen de queue. Hoe lager het getal, hoe hoger de prioriteit van de gebruiker. De **Call Strategy** bepaalt hoe agents worden afgehandeld met dezelfde prioriteit.

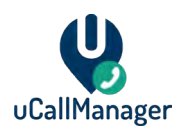

#### <span id="page-16-0"></span>**5.7 Queues – Microsoft 365 Shifts**

Vóór het gebruik van Shifts, moet u MS Teams in uw tenant aanpassen, zodat gebruikers gebruik kunnen maken van de Shifts app. Hiervoor heeft u de rol Teams Administrator of Global Admin voor nodig binnen uw tenant. Om deze instellingen aan te passen, zie de officiële documentatie van Microsoft: [https://docs.microsoft.com/en](https://docs.microsoft.com/en-us/microsoftteams/expand-teams-across-your-org/shifts-for-teams-landing-page)[us/microsoftteams/expand-teams-across-your-org/shifts-for-teams-landing-page](https://docs.microsoft.com/en-us/microsoftteams/expand-teams-across-your-org/shifts-for-teams-landing-page)

Als u een Shift wilt instellen, moeten alle leden van de Shift lid zijn van dezelfde Microsoft 365 groep. Alleen Group Owners kunnen Shifts beheren.

Het maken en beheren van Shifts in Microsoft 365 is buiten de scope van deze handleiding. Zie de officiële documentatie van Microsoft betreffend Shifts voor meer informatie. Als u deze handleiding volgt gaan wij ervan uit dat u een Microsoft 365 groep heeft aangemaakt waarbij ook een Team is aangemaakt. Aan deze groep zitten meerdere gebruikers verbonden. Tevens heeft u een shift aangemaakt in de Shifts app binnen Teams voor deze groep.

#### <span id="page-16-1"></span>**5.8 Queues - Maken en Beheren van een Shifts Queue**

Om een Shifts queue aan te maken dient u de stappen te volgen uit hoofdstuk 4.2, met twee uitzonderingen; **Queue Type** moet op **Shifts Queue** gezet worden en in de **Connected Teams**  optie dient u een team te selecteren waarin u uw Microsoft 365 shifts heeft gedefinieerd.

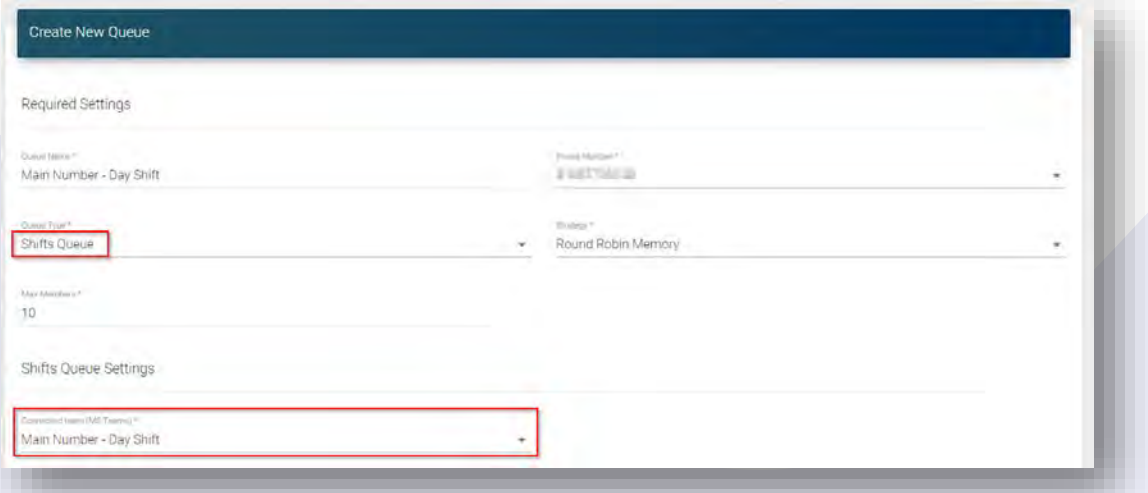

Na het maken van de Shifts queue, dient u de uCallManager Agents te verbinden met Microsoft 365. Zie hoofdstuk **5.2** voor instructies.

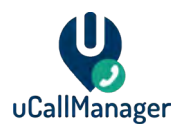

Uw Shifts Queue haalt automatisch de Agents op die deel uitmaken van de Shift. Dit proces wordt per uur ververst. Wanneer de agents opgehaald zijn, verschijnen deze automatisch in de eigenschappen van de Shifts Queue.

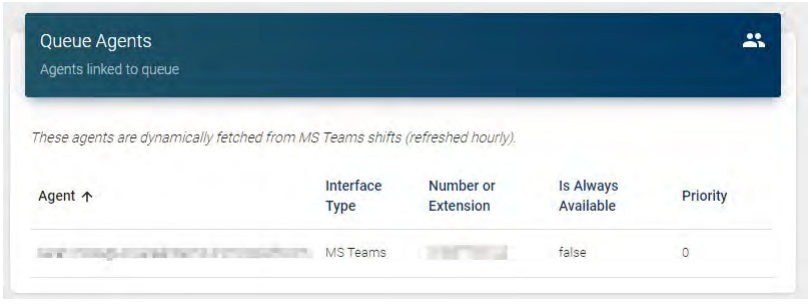

## <span id="page-17-0"></span>**5.9 Queues - Shifts Queue Beperkingen**

- Het is niet mogelijke om een Default Queue naar een Shifts Queue om te zetten en vice versa.
- Agents binnen een Shifts Queue worden per uur geüpdatet. Plan uw veranderingen binnen Shifts ruim van tevoren om te garanderen dat het hunten van Agents naar wens verloopt.
- De connectie naar Microsoft Shifts houdt geen rekening met de tijden die ingesteld zijn voor de shifts. Als u een agent voor een specifieke tijd inplant, betekent dat voor uCallManager dat de Agent de hele dag bereikbaar is. Gebruik Business Hours binnen de Universal Portal om in te stellen wanneer de queue bereikbaar moet zijn.

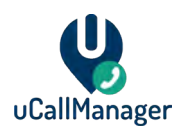

## <span id="page-18-0"></span>**6 Hunting en Microsoft Teams Presence**

Agents in uCallManager worden ge-hunt (benaderd/gebeld) als iemand een Call Queue belt waarin deze agents inzitten. Op basis van de Strategy die op de Call Queue staat worden agents gebeld. Een voorbeeld van een Strategy is Round Robin Memory. Dit hoofdstuk geeft uitleg over hoe de Presence van uw agents het benaderd worden kan beïnvloeden.

#### <span id="page-18-1"></span>**6.1 Microsoft Teams Presence**

Agents worden benaderd vanuit een Call Queue, dit is afhankelijk van welke Presence (status) ze hebben in Microsoft Teams. Alleen bij bepaalde statussen worden agents benaderd.

Het is mogelijk om een agent op Always Available te zetten. Hierdoor wordt de Teams presence genegeerd en wordt de agent altijd benaderd voor telefonie.

Onderstaande tabel geeft een overzicht van statussen en of agents benaderd worden of niet.

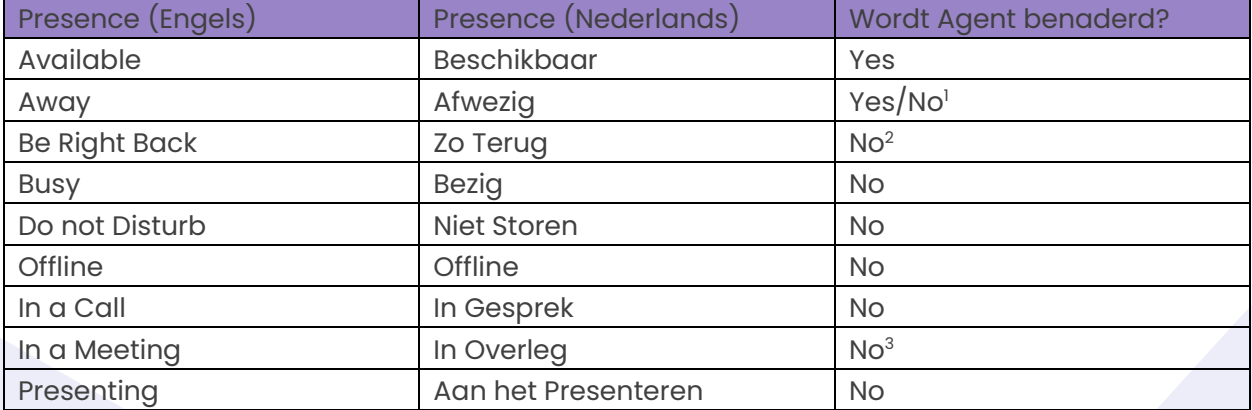

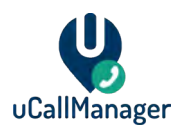

1. Kan per Call Queue aangeven om Agents te benaderen als ze Afwezig zijn. Als **Hunt Agents when Away** aan staat, worden agents benaderd. Mogelijk moet u deze optie aanzetten als:

- Uw gebruikers maken vaker langer dan 10 minuten gebruik van hun computer, met resultaat dat Teams de presence automatisch aanpast naar Afwezig.
- Uw gebruikers vergrendelen hun besturingssysteem, maar moeten nog steeds gebeld kunnen worden. Na het vergrendelen van uw computer gaat Teams op Afwezig. Dit kan overschreven worden door bijvoorbeeld de status Bezig in te stellen en dat het besturingssysteem vergrendelen.

2. Als gebruik wilt maken van de **Zo Terug** status, moet Universal IT extra configuratie toepassen op uw Microsoft 365 tenant. De Zo Terug status is een interne status. Voor gebruikers buiten uw tenant zichtbaar als Afwezig. Universal IT kan een service account aan uw tenant toevoegen om interne presence op te halen.

3. Kan overschreven worden tijdens een overleg. De agent hoeft simpelweg een andere status te selecteren tijdens een Teams overleg en dan kan uCallManager de agent benaderen.

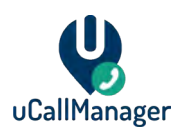

## <span id="page-20-0"></span>**7 Agents**

Agents zijn de gebruikers binnen uw organisatie die gebruik maken van uCallManager. Agents worden gekoppeld aan queues. Afhankelijk van de software die ze gebruiken, kunnen verschillende Interface Types ingesteld worden.

## <span id="page-20-1"></span>**7.1 Agents Overview**

U ziet onderstaande als u naar het **Agents** menu gaat.

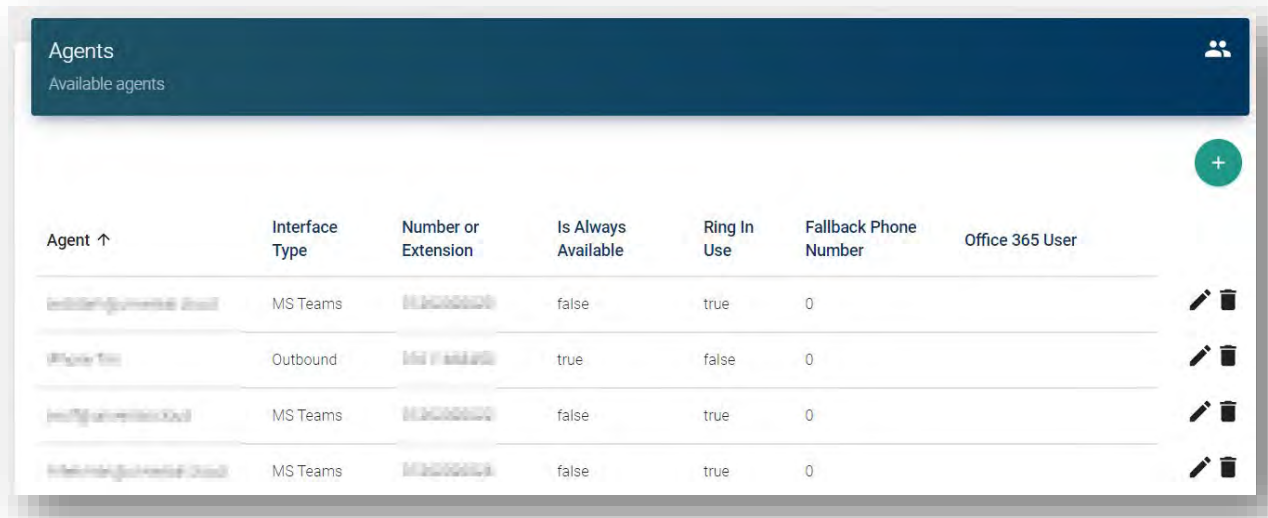

- **Agent** Naam van de agent. Format is [john.doe@contoso.com.](mailto:john.doe@contoso.com)
- **Interface Type** Waar de agent actief op is. Dit kan MS Teams of een andere telefonie applicatie zijn. Deze Interface Types worden ingesteld tijdens de installatie van uCallManager door Universal IT.
- **Number or Extension** Het telefoonnummer wat gekoppeld is aan een agent. Dit kan ook een extensie zijn. Nummer format is <landcode><stadscode><nummer>. Het plus (+) symbool moet niet staan in dit nummer. Voorbeeld: 31261234567.
- **Is Always Available** Als deze instelling op **True** staat, kan de agent benaderd worden voor gespreken, zelfs als zijn/haar status niet op Beschikbaar staat.
- **Ring in Use –** Dit is een interne instelling van uCallManager. Deze staat standaard op **true**. Wij adviseren om dit zo te houden. Als u deze instelling naar **false** zet, kan dit mogelijk problemen veroorzaken met hunten van agents die beschikbaar zijn.

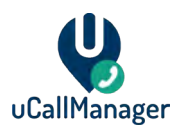

- **Fallback Phone Number** Het telefoonnummer dat gebeld wordt als de agent niet oppakt op het primaire nummer of extensie.
- **Microsoft 365 User**  De Microsoft 365 user waar de agent aan gekoppeld is. Dit is nodig voor Shift Queues.

Druk op het plus (+) symbool om een nieuwe agent te maken. Druk op het prullenbak icoon om een agent te verwijderen. Druk op het potlood om een agent te bewerken.

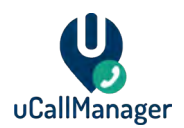

## <span id="page-22-0"></span>**7.2 Agents - Verbinden naar Microsoft 365 (Graph API)**

Bij het gebruik van Teams voor bellen en/of het gebruik van de functionaliteit Shifts Queues is het nodig om de aangemaakte agents te koppelen aan hun Microsoft 365 gebruiker. Dit is nodig om twee redenen:

- Om de presence (bijvoorbeeld: Beschikbaar, Bezet, etc) van de specifieke agent op te halen.
- Om de informatie van Microsoft Shifts op te halen met betrekking tot de beschikbaarheid van de agent.

Bij het toevoegen of bewerken van een agent kan de **Connect to Microsoft 365** knop gebruikt worden om deze agent te verbinden met een Microsoft 365 gebruiker. Deze knop werkt alleen als je eerder verbinding hebt gemaakt met de Graph API in het **Settings** menu.

Wanneer u verbonden bent, kunt u in de lijst de juiste Microsoft 365 gebruiker selecteren die overeenkomt met de uCallManager Agent. U kunt typen in de zoekbalk om te zoeken op basis van User Principal Name.

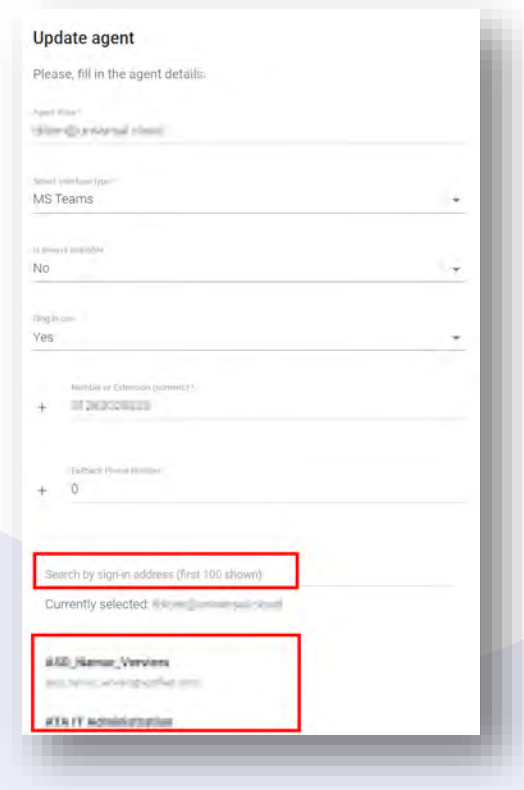

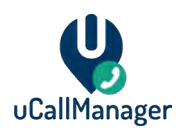

## <span id="page-23-0"></span>**8 Holidays**

Holidays zijn feestdagen. Dit zijn datums die beïnvloeden of uw call queues beschikbaar zijn. Holidays worden gekoppeld aan queues.

## <span id="page-23-1"></span>**8.1 Holidays Overview**

U ziet onderstaande als u naar het **Holidays** menu gaat.

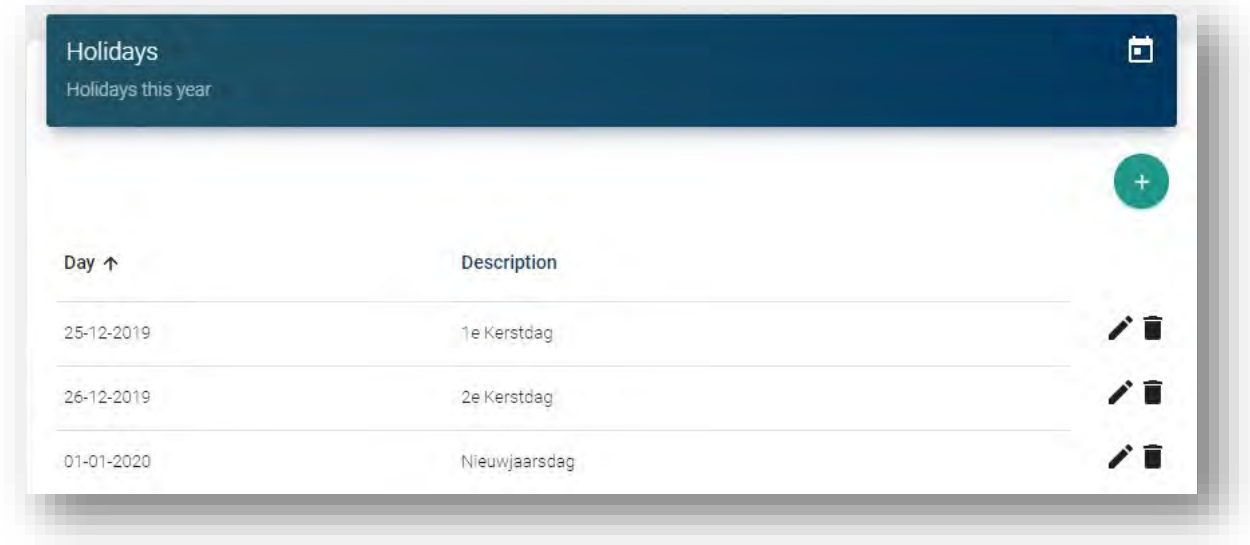

**Day –** De dag dat de feestdag actief wordt. Het is alleen mogelijk om een datum in te stellen, niet een tijd. Let op dat feestdagen niet elke jaar automatisch terugkomen. Per jaar moet er een nieuwe feestdag aangemaakt worden, of een bestaande feestdag moet aangepast worden.

**Description –** Omschrijving van de feestdag.

Druk op het plus (+) symbool om een nieuwe Holiday aan te maken. Druk op het prullenbak icoon om een Holiday te verwijderen. Druk op het potlood om een Holiday te bewerken.

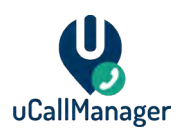

## <span id="page-24-0"></span>**9 IVR**

Met Interactive Voice Response (IVR) is het mogelijk om menu's met diverse keuze opties te definiëren. Bellers kunnen in deze menu's een optie selecteren om vervolgens vooraf ingestelde acties uit te voeren. IVR's kunnen worden gebruikt om gesprekken door te zetten naar queues, andere IVR's en agents.

**LET OP:** Het is momenteel mogelijk om telefoonnummers te koppelen aan een IVR die al gekoppeld zijn aan een queue. Als dit gebeurt, wordt de IVR afgespeeld. In een toekomstige release wordt dit opgelost.

## <span id="page-24-1"></span>**9.1 IVR Overview**

U ziet onderstaande als u naar het **IVR** menu gaat.

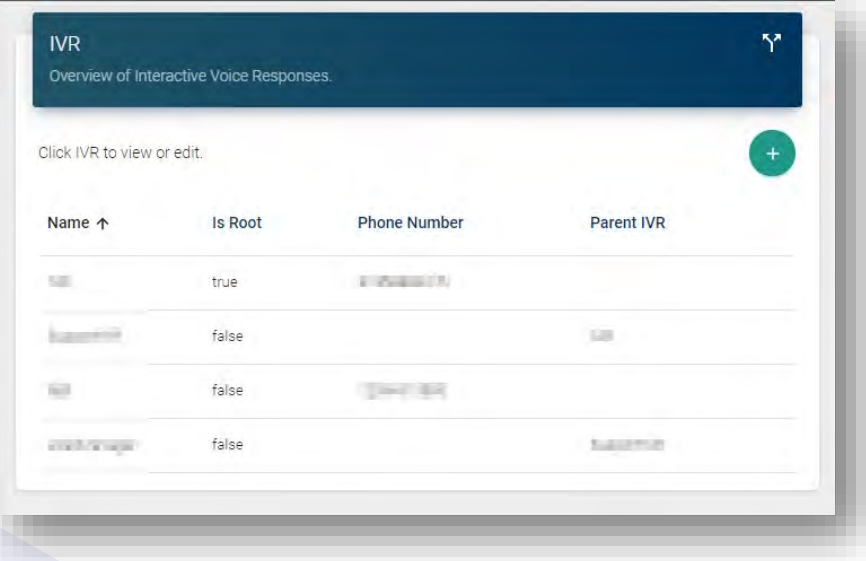

**Name -** De naam die de IVR heeft. Kan naar keuze ingevuld worden.

**Is Root -** Als deze op **True** staat, wordt de IVR als Root gemarkeerd. Dit is normaal gesproken de eerste IVR die aangemaakt wordt. In toekomstige releases wordt het mogelijk om een gesprek direct terug te zetten naar de Root IVR.

**Phone Number -** Het telefoonnummer wat gekoppeld zit aan de IVR. Wanneer dit nummer gebeld wordt, krijg u de IVR die ingesteld is te horen.

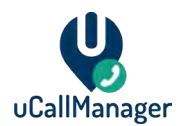

**Parent IVR** - Dit is een optionele instelling. Als deze ingevuld is, kunt u een Parent IVR definiëren. Er kan vervolgens gekozen worden om bij specifieke opties terug te routeren naar de Parent IVR.

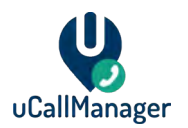

## <span id="page-26-0"></span>**9.2 Een IVR creëren**

Klik op het plus (+) symbool om een nieuwe IVR aan te maken. We beginnen met de **Generic Settings.**

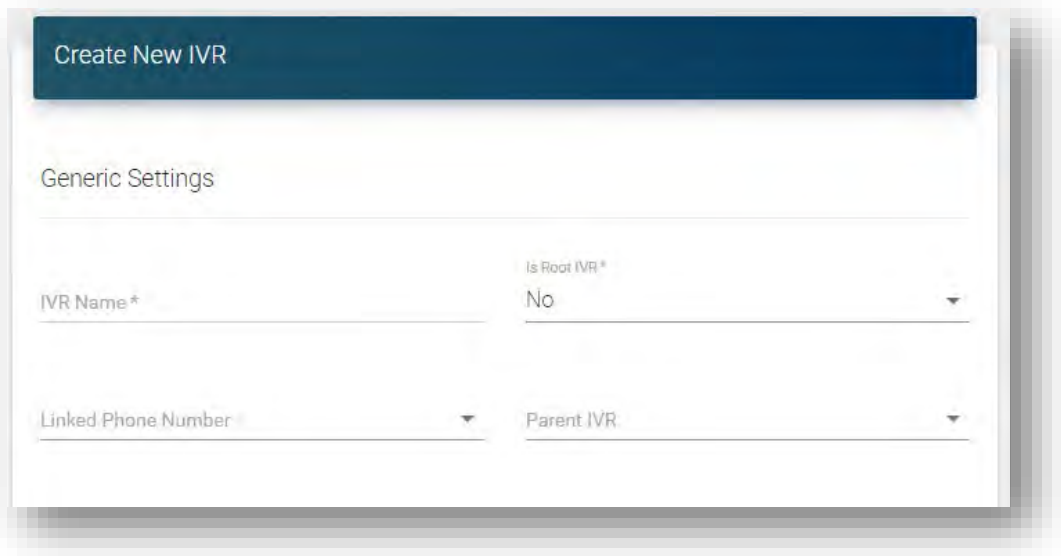

**IVR Name -** De naam die de IVR heeft. Kan naar keuze ingevuld worden.

**Is Root IVR -** Als deze op **True** staat, wordt de IVR als Root gemarkeerd. Dit is normaal gesproken de eerste IVR die aangemaakt wordt. In toekomstige releases wordt het mogelijk om een gesprek direct terug te zetten naar de Root IVR.

**Linked Phone Number -** Selecteer het telefoonnummer wat gekoppeld zit aan de IVR. Wanneer dit nummer gebeld wordt, krijg u de IVR die ingesteld is te horen.

**Parent IVR -** Dit is een optionele instelling. Als deze ingevuld is, kunt u een Parent IVR definiëren. Er kan vervolgens gekozen worden om bij specifieke opties terug te routeren naar de Parent IVR.

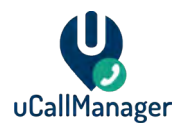

Vervolgens zijn er de **Audio Settings.**

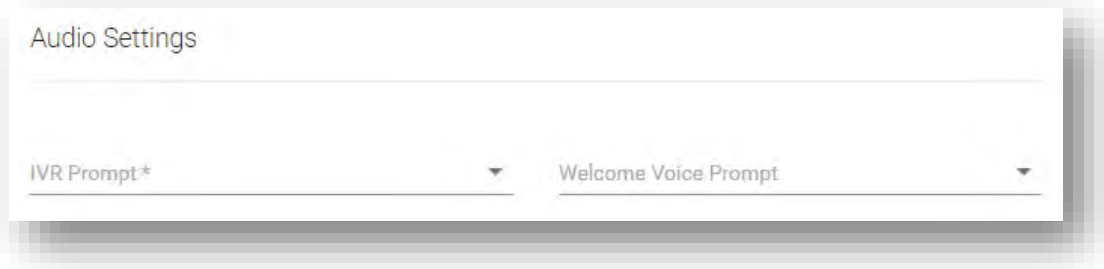

**IVR Prompt -** Dit is de boodschap die afspeelt na de **Welcome Voice Prompt**. Neem contact op met Universal IT om audio bestanden te uploaden. In een toekomstige release is het mogelijk om zelf audio bestanden te uploaden.

**Welcome Voice Prompt -** Dit is het eerste bericht wat afgespeeld wordt als de IVR benaderd wordt. Neem contact op met Universal IT om audio bestanden te uploaden. In een toekomstige release is het mogelijk om zelf audio bestanden te uploaden.

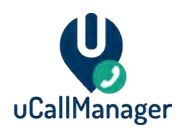

#### <span id="page-28-0"></span>**9.3 Een IVR bewerken - Algemeen**

Klik op een bestaande IVR in de **IVR Overview** pagina om een IVR te bewerken. Druk op de **Edit IVR** knop om de **General** en **Audio Settings** te bewerken. Dit zijn dezelfde instellingen die tijdens het maken van een IVR ingesteld waren.

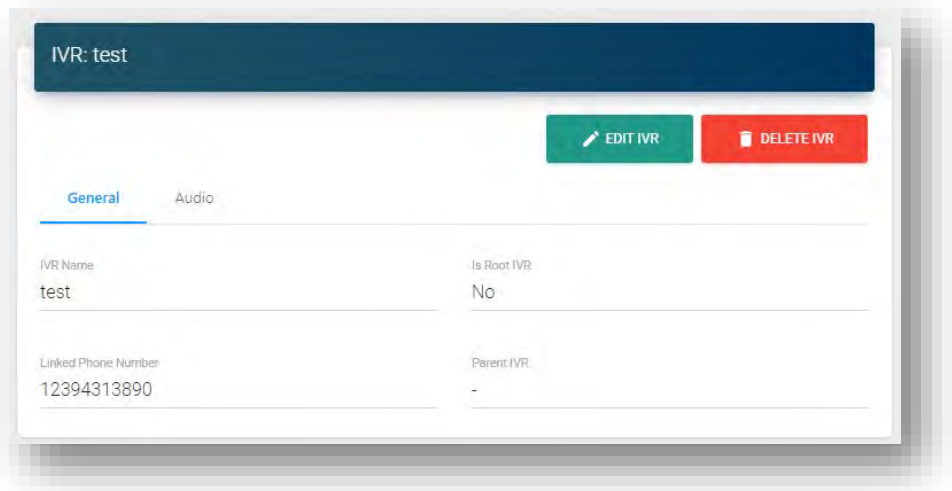

#### <span id="page-28-1"></span>**9.4 Een IVR bewerken - Business Hours**

U kunt in het **Business Hours** menu uw opening -en sluitingstijden aanpassen. Druk op het plus (+) symbool om Business Hours toe te voegen. Druk op het prullenbak icoon om specifieke Business Hours te verwijderen. U kunt meerdere Business Hours per dag aanmaken. Dit kan handig zijn als u bijvoorbeeld midden op de dag niet bereikbaar wilt zijn, i.v.m. bezetting. Huidige tijdzone van Business Hours is UTC. Nieuwere versie van uCallManager zullen de mogelijkheid bieden om tijdzones te selecteren.

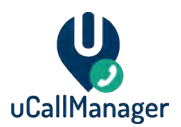

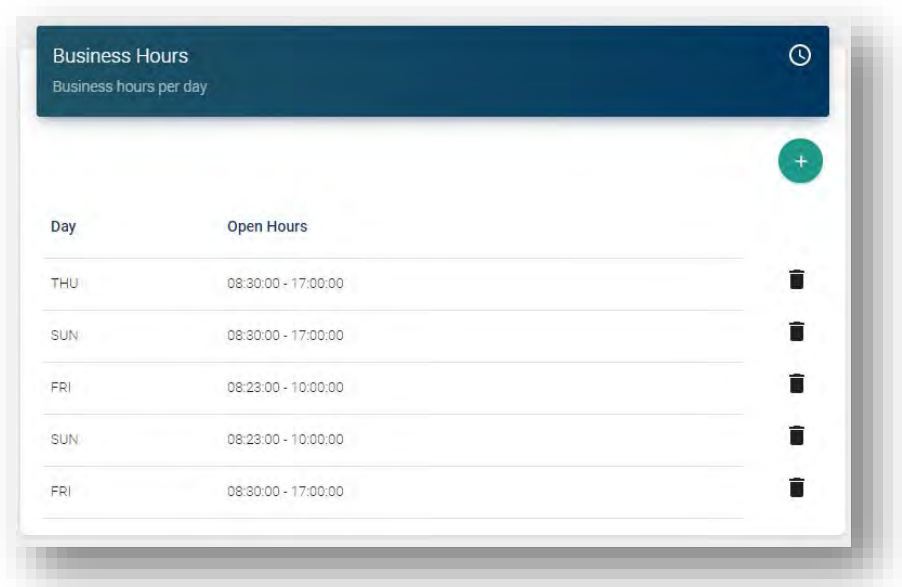

## <span id="page-29-0"></span>**9.5 Een IVR bewerken - Holidays**

U kunt feestdagen toevoegen of verwijderen aan een IVR in het **Holidays** menu. Druk op het plus (+) symbool om voor gedefinieerde Holidays toe te voegen. U kunt niet Holidays aanmaken binnen dit menu. Zoals besproken in deze handleiding, kunt u Holidays aanmaken in een apart menu. Druk op het prullenbak icoon om Holidays uit een IVR te halen. Dit verwijdert niet de onderliggende Holiday, alleen de koppeling naar de IVR.

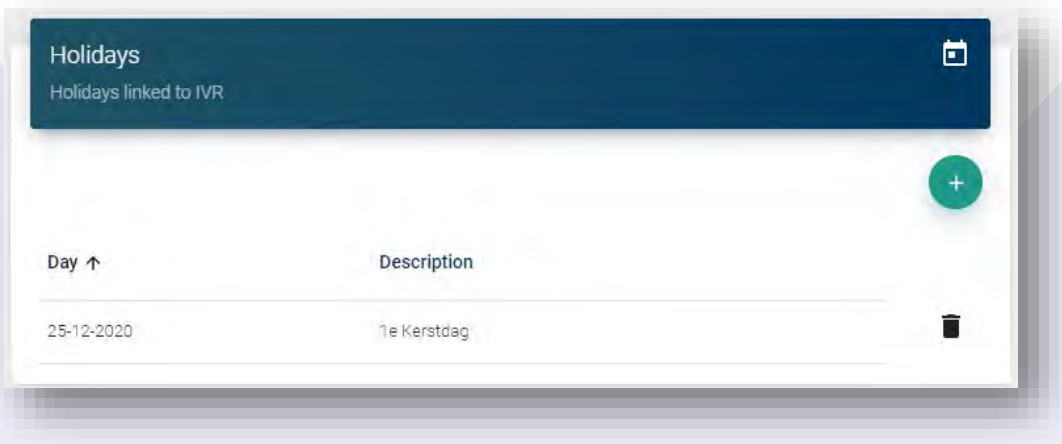

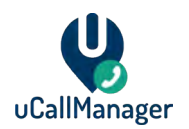

#### <span id="page-30-0"></span>**9.6 Een IVR bewerken - IVR Menu Options**

Bij IVR Menu Options kunt u het gedrag van een IVR menu definiëren. Druk op het plus (+) symbool om een IVR optie toe te voegen. Druk op de prullenbak om een specifieke optie te verwijderen. Druk op het potlood icoon om een bestaande optie te bewerken.

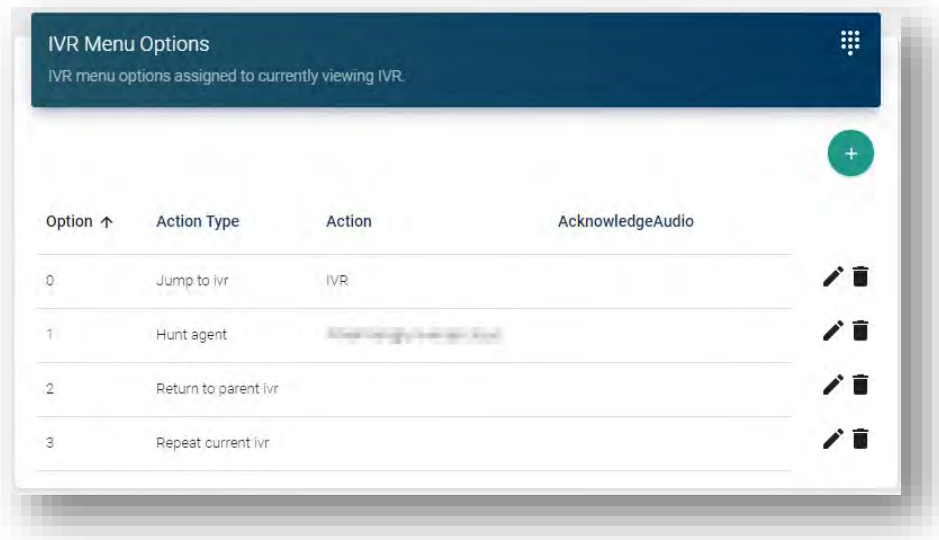

**Option -** De optie die de beller moet selecteren op zijn/haar telefoon om de ingestelde **Action**  uit te voeren.

**Action Type -** Het type actie wat uitgevoerd moet worden als de optie geselecteerd wordt. Zie onderstaande tabel voor meer info.

**Action -** Het doel van de **Action Type**. Voorbeeld: Als u heeft gekozen om een agent te benaderen, ziet u hier de naam van de agent. Als de optie ingesteld staat om naar een queue te gaan, wordt hier de queue naam weergeven.

**AcknowledgeAudio -** Het audiobestand wat afgespeeld wordt wanneer een beller de optie selecteert. Dit is een optionele instelling.

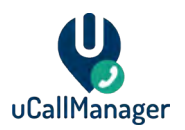

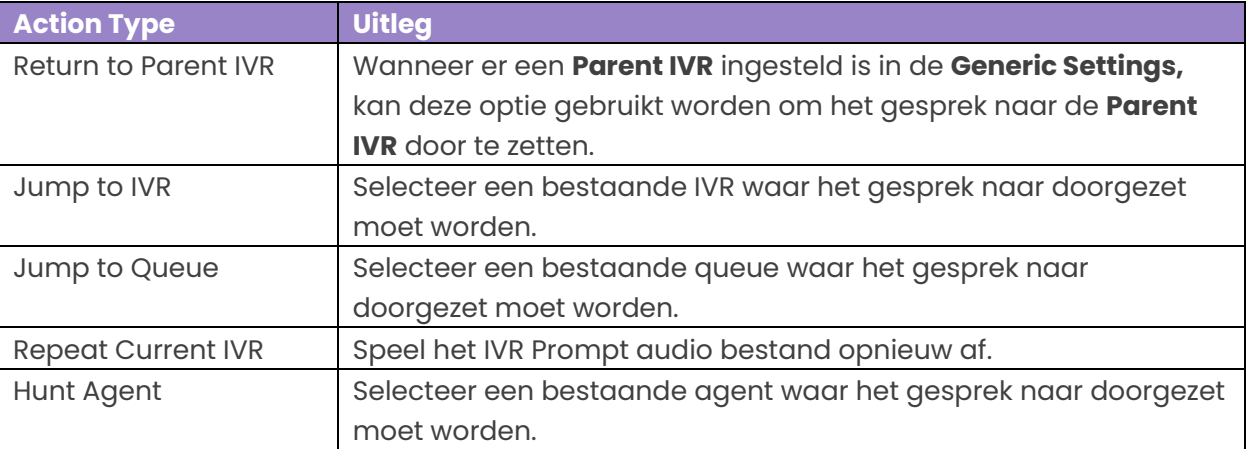

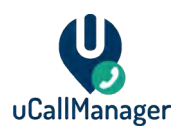

## <span id="page-32-0"></span>**10 Audio Library**

De Audio Library biedt een overzicht over de geüploade audio bestanden. Deze audio bestanden kunnen gekoppeld worden aan queues en IVRs. Voorbeeld: Voor een IVR heeft u een audio bestand die de structuur van de IVR uitlegt aan uw bellers.

U kunt de **Audio Library** bereiken door te gaan naar **Audio Library** in het linker menu van de uCallManager portal.

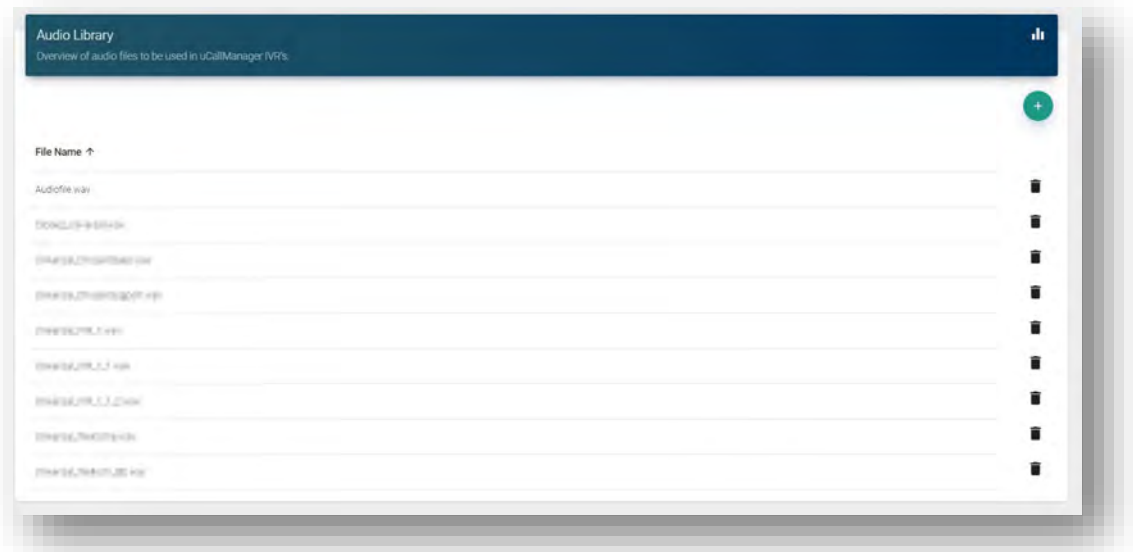

Via het **plus (+)** symbool is het mogelijk uw eigen audio bestanden te uploaden naar uCallManager.

#### <span id="page-32-1"></span>**10.1 Audio bestanden vereisten**

De audio bestanden moeten aan de volgende eisen voldoen:

- .WAV extensie
- Mono geluid
- 8-Bit (8000 Hz)
- Maximaal bestandsgrootte: 15MB

Andere formats worden niet ondersteund.

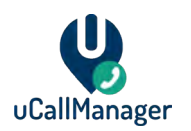

## <span id="page-33-0"></span>**11 Rapportages**

Het **Reporting** menu in het portal laat verschillende statistieken zien over uw agents, queues, gesprekken, enz. U kunt het linker paneel gebruiken om te filteren op specifieke datums, weken, maanden, jaren of queues.

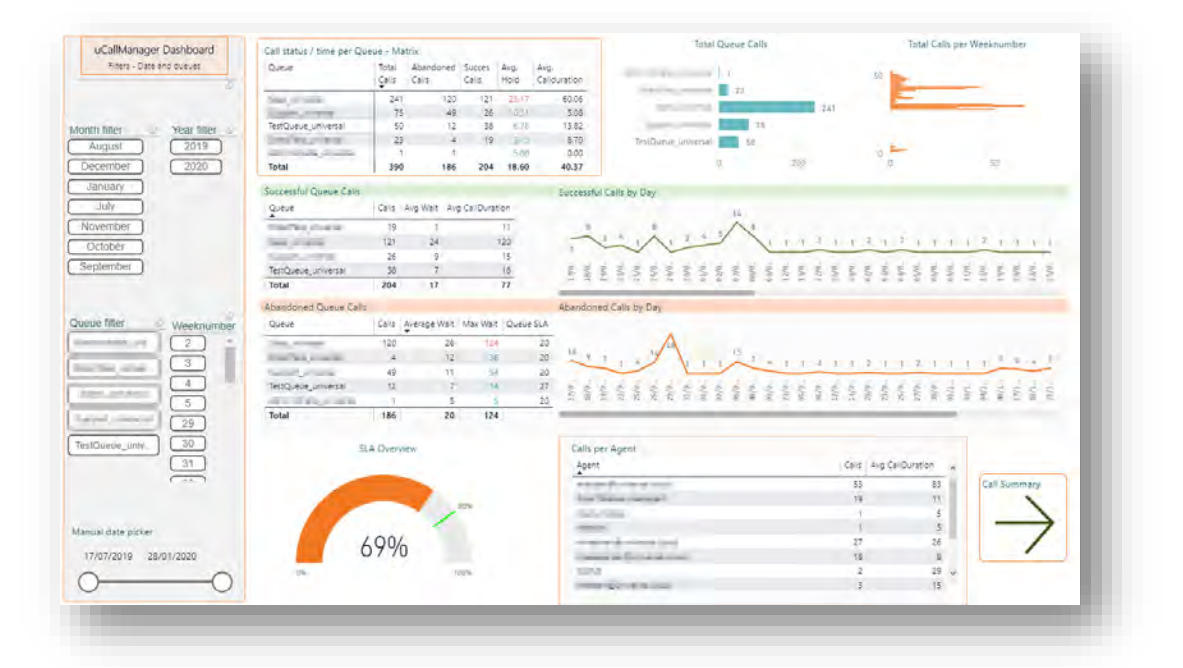

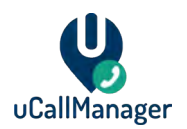

Als u rechtsonder op de **Call Summary** knop drukt, kunt u details bekijken over specifieke gesprekken. U kunt filteren op datum, agent, queue en wie er gebeld heeft (Called ID).

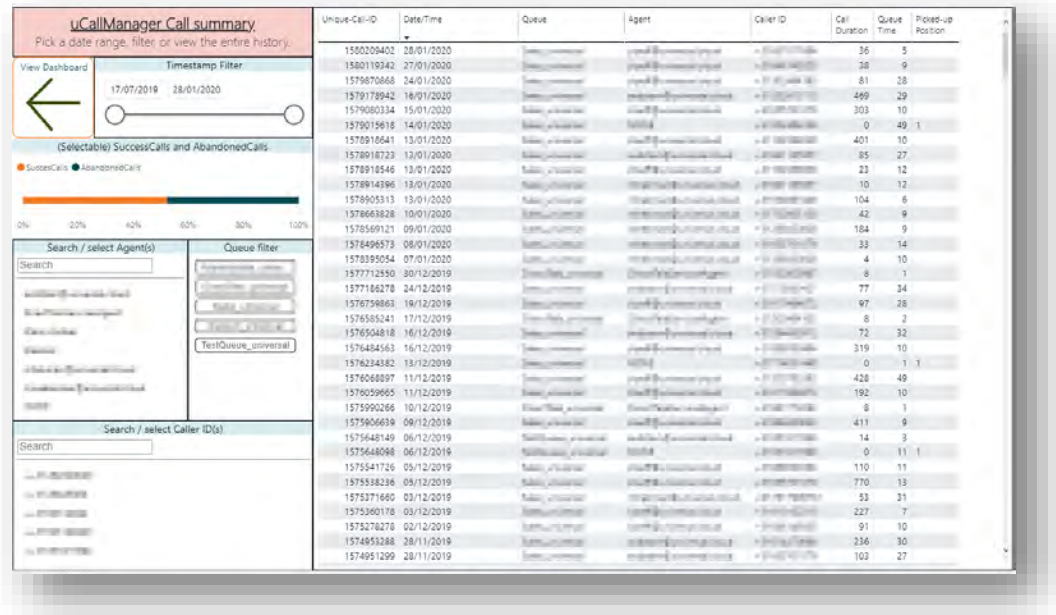

## <span id="page-34-0"></span>**11.1 Geavanceerde gesprek flow rapportage**

U kunt via de **Call Summary** van Reporting ook een exacte call traceren. U ziet dan de flow van een gesprek.

Klik met de rechtermuisknop op een call in de **Call Summary** pagina en klik op **Drill through > Show call stats.**

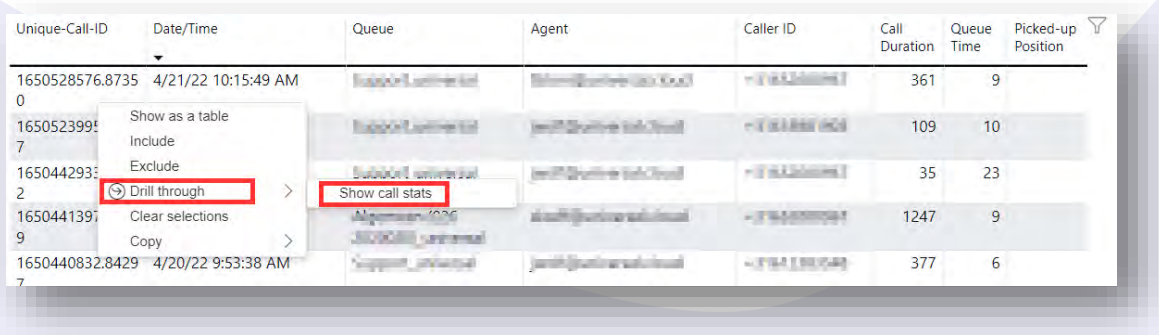

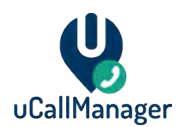

In dit menu ziet u de volgende mogelijkheden:

- **Lengte van gesprek** Zie hoe lang een gesprek heeft geduurd en hoe lang deze in de wacht heeft gestaan.
- **Resultaten** Onder de **Results** tab kunt de exacte flow zien van een gesprek; de stappen die uCallManager heeft uitgevoerd. Onder kolom **Event** ziet u welke actie wanneer is uitgevoerd.
- **Filteren** U kunt filteren op basis van queues, agents, datum en tijd.
- **Presence**  U kunt de presence (status) zien van de agents zien op het moment dat de call plaatsvond.

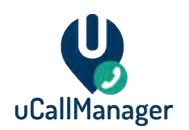

## <span id="page-36-0"></span>**12 Opnames van Gesprekken**

Het **Recordings** menu in de portal laat een overzicht zien van alle opnames van gesprekken. De instelling om gesprekken op te nemen moet aan staan per queue. U kunt zien welk nummer gebeld is, datum en tijd van het gesprek en hoe lang het gesprek heeft geduurd.

Gebruik de **Get Recordings** knop zonder filters om een overzicht te krijgen van alle opnames. Gebruik de filter velden om te filteren op basis van maand, dag en tijdstip.

Druk op een gesprek wat u wilt beluisteren. Klik vervolgens op de play knop van de mediaspeler bovenin het scherm. U kunt het gesprek downloaden door op de drie puntjes te klikken en Downloaden te selecteren.

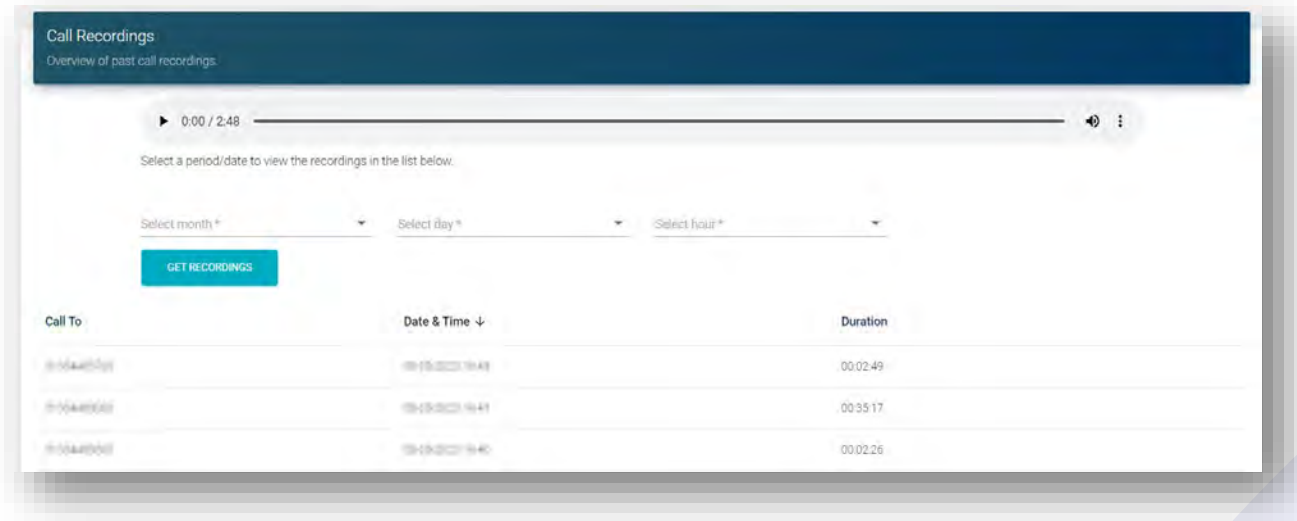

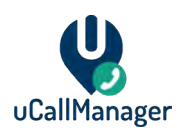

## <span id="page-37-0"></span>**13 uWallBoard**

uWallBoard is een live wallboard dat gebruikt kan worden om de status van de queues en gesprekken in te zien. Het bevat onderstaande mogelijkheden:

- Live overzicht van alle queues (wachtrijen)
- Inzicht in het aantal lopende gesprekken per queue
- Het aantal agents gekoppeld aan een queue
- Het aantal "free" (beschikbare) agents
- Binnenkomende gesprekken in queues bekijken, inclusief het nummer dat belt en de wachttijd van het gesprek.
- Huidige gesprekken bekijken
	- o Nummerherkenning van de beller
	- o Agent(s) namen die momenteel in gesprek zijn
	- o Hoe lang het huidige gesprek actief is.

uWallBoard kan worden geopend door de uWallBoard link aan te klikken in de portal.

**Total Agents** laat zien hoeveel agents er zijn gekoppeld aan de queue.

**Free Agents** laat zien hoeveel agents er beschikbaar zijn om gesprekken aan te nemen; dit wordt bepaald door hun presence (status) en toont dus alleen beschikbare agents (free agents).

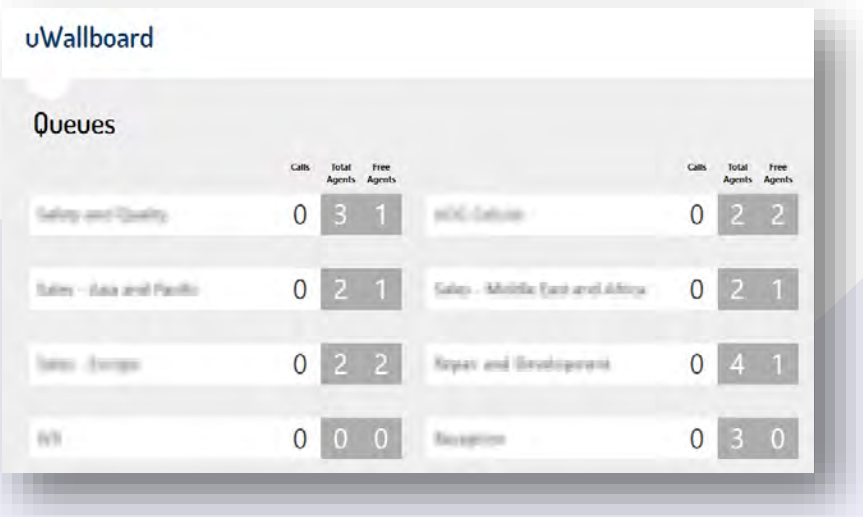

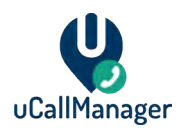

De volgende informatie wordt weergegeven bij een binnenkomend gesprek:

- 1. Het telefoonnummer van de beller.
- 2. Status van het gesprek (in de wachtrij of al aangenomen)
- 3. De naam van de agent die het gesprek aan het voeren is. Voorbeeld: john.doe@contoso.com

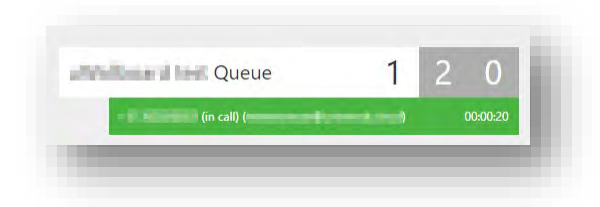

## <span id="page-38-0"></span>**13.1 Queues laten zien/verbergen op uWallboard**

Per queue kunt u aangeven of deze zichtbaar moet zijn op uWallboard. In het **Queues** menu kunt u de eigenschap **Show on Wallboard** op **True** of **False** zetten.

Deze functie kan handig zijn als u complexe call structuren heeft gemaakt en u wilt alleen maar specifieke queues zien op het wallboard.